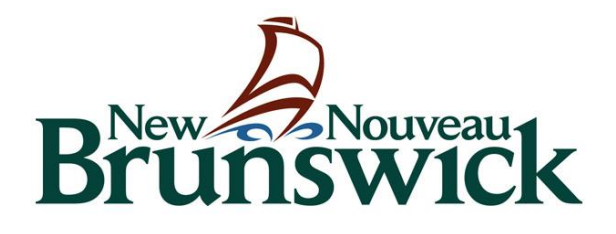

# Éducation et développement de la petite enfance

Guide de l'utilisateur de l'inscription en ligne des enfants

## **Inscription**

Le système vous permet de gérer l'inscription des enfants fréquentant vos établissements. Les renseignements recueillis sur les inscriptions sont utilisés pour calculer les subventions de fonctionnement et d'autres programmes liés aux subventions.

## **Envoyer une offre à un parent/tuteur**

Une fois que vous avez reçu une offre d'inscription d'un parent, accédez à la page Mon compte et sélectionnez **Inscription – Nouveau**.

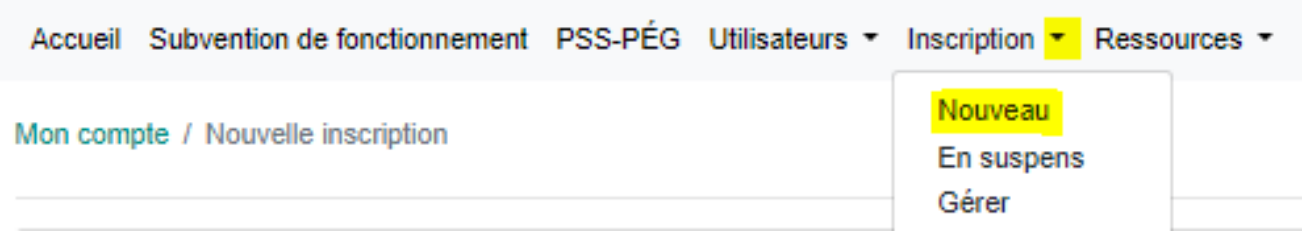

**Note :** Le nouveau formulaire d'inscription est également accessible par le biais de l'écran Gérer l'inscription en cliquant sur le bouton Nouvelle inscription.

## Remplir le formulaire d'inscription

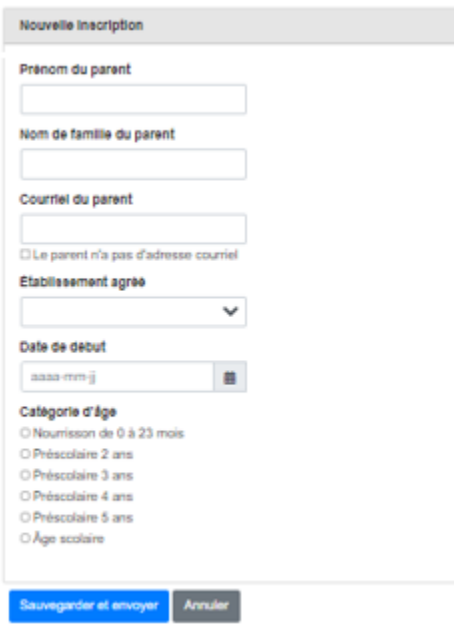

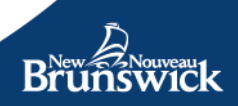

Une fois le formulaire enregistré, un courriel sera envoyé à l'adresse courriel enregistrée lors de l'inscription. Les liens contenus dans le courriel dirigeront le parent vers un écran avec les directives sur la façon de l'inscrire et d'accepter l'offre.

Note: Le lien dans le courriel doit être utilisé par le parent. Il associe son compte Portail des parents à l'offre que vous venez d'envoyer.

Si le parent n'a pas d'adresse courriel, cochez la case appropriée et un formulaire contenant des directives permettant au parent de communiquer avec le MEDPE pour obtenir de l'aide apparaitra. Imprimez-le et remettez-le/envoyez-le au parent. Le formulaire imprimé contiendra un code permettant à un représentant du MEDPE de lier votre offre au compte du Portail des parents et de permettre au représentant de remplir et d'accepter l'offre d'inscription au nom du parent.

Lorsque vous sélectionnez le groupe d'âge, vous devrez compléter les informations dans le tableau ci-dessous.

Fréquence d'inscription et frais quotidiens L'enfant est-il normalement présent à un horaire régulier chaque semaine ? ® Oui, cet enfant fréquente normalement les mêmes jours chaque semaine. O Non, l'enfant n'est présent qu'à l'improviste. Les frais de garde de base sont-lis les mêmes pour tous les jours de la semaine? O Chaque jour de la semaine a le même tarif O Les frais sont différents selon les jours de la semaine O Aucun frais n'est facturé pour cette inscription

Si vous sectionnez "Oui, cet enfant fréquente normalement les mêmes jours chaque semaine, vous devrez compléter la fréquence d'inscription et les frais quotidiens.

Si vous sélectionnez les mêmes frais tous les jours, il vous suffira de saisir les frais au bas du formulaire. Si vous sélectionnez d'autres options pour différents jours de la semaine, vous devrez entrer les frais à côté du jour d'inscription de l'enfant. Si vous sélectionnez « Aucun frais n'est facturé pour cette inscription », aucune zone de texte pour les frais ne s'affichera dans le formulaire.

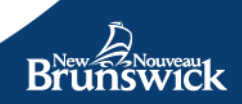

#### Fréquence

 $\square$  Sélectionner tout

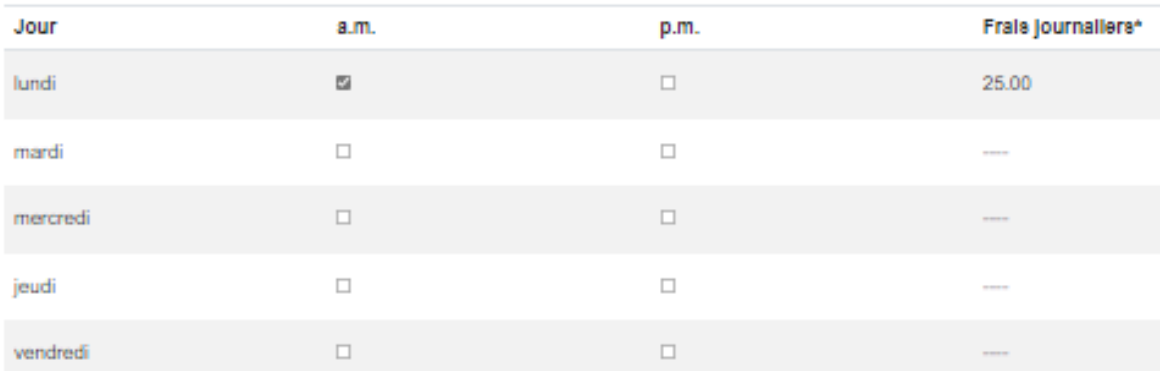

#### Forfalt journalier

25.00

\* Les frais facultatifs ne sont pas inclus dans ce montant

Frais maximal hebdomadaires (\$) Journée complete (25,00); Journée partielle (17,00)

 $^{\circ}$ 

Voir tous les frais journaliers

#### Fréquence

#### Sélectionner tout

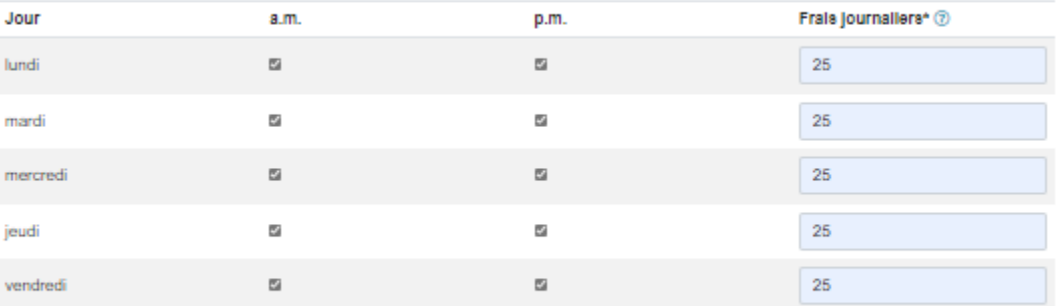

\* Les frais facultatifs ne sont pas inclus dans ce montant

Frais maximal hebdomadaires (\$) Journée complete (25,00); Journée partielle (17,00)

Voir tous les frais journaliers

#### Fréquence

#### 图 Sélectionner tout

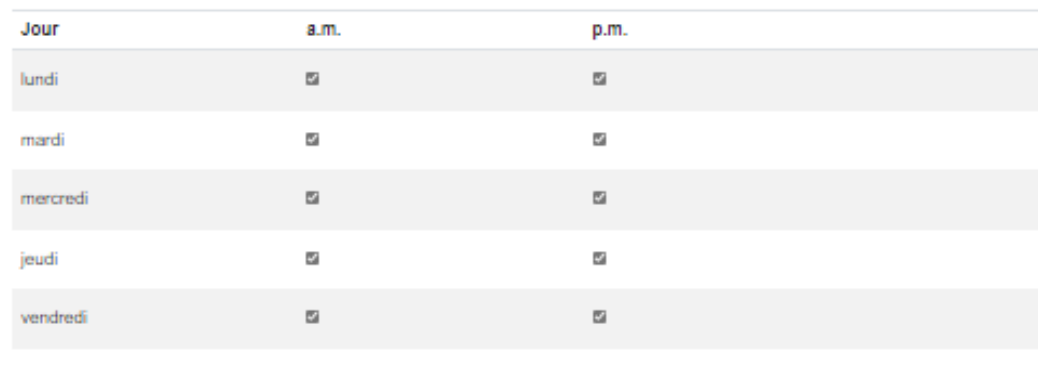

**Brunswick** 

Si vous sélectionnez "Non, cet enfant ne fréquente qu'à l'improviste, vous êtes prêts à soumettre le formulaire sans autre information.

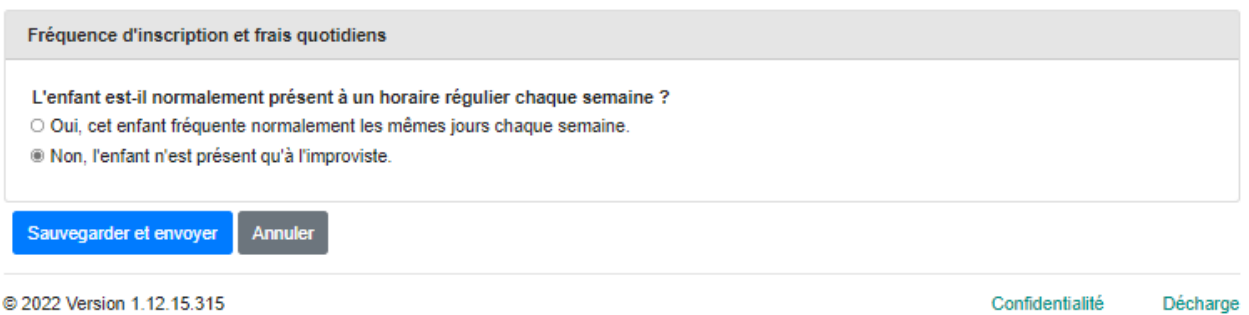

**Note:** Selon que le parent possède ou non une adresse courriel, le bouton indiquera :

- **Enregistrer et envoyer:** Un courriel contenant des directives sera envoyé au parent par le système. Vous recevrez une copie du courriel pour vos archives, mais votre version n'aura aucun lien vers le portail parent.
- **Enregistrer et imprimer** : Un formulaire avec des directives pour le parent apparaîtra. Vous devrez l'imprimer et le donner/l'envoyer au parent.

Une fois que vous avez envoyé l'offre au parent, vous serez redirigé vers l'écran des offres en suspens où vous pourrez revoir/renvoyer les offres que vous avez soumises et qui n'ont pas encore été traitées par le parent/tuteur.

## **Vérifier, révoquer et/ou renvoyer une offre**

Si le parent perd la trace de l'offre envoyée par courriel, vous pouvez la renvoyer en y accédant par le biais de l'écran Offres en suspens. Vous pouvez également révoquer une offre d'inscription par le biais du même écran.

L'écran Inscription en attente est accessible par le biais du menu supérieur en sélectionnant **Inscription – En suspens**

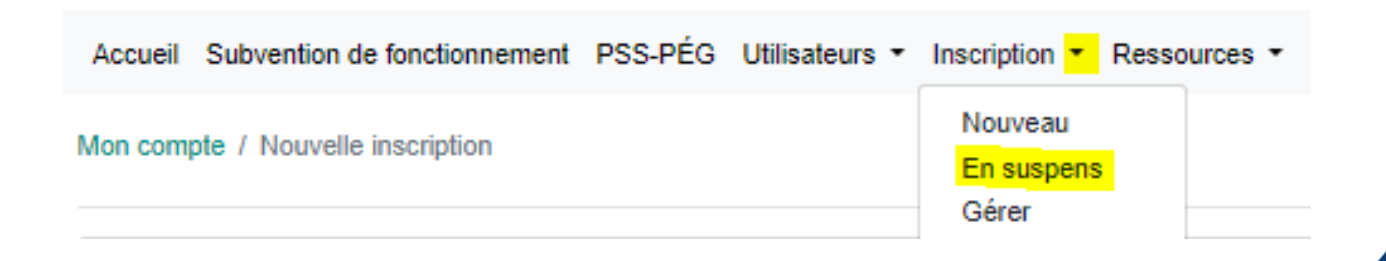

**Note:** Vous êtes automatiquement redirigé vers l'écran Inscription en attente lorsque vous envoyez une nouvelle offre. L'écran est également accessible en cliquant sur la page des détails de l'inscription en attente d'un établissement.

Dans l'écran Inscription en attente, cliquez sur Détails à côté de l'offre que vous voulez réviser/renvoyer/révoquer.

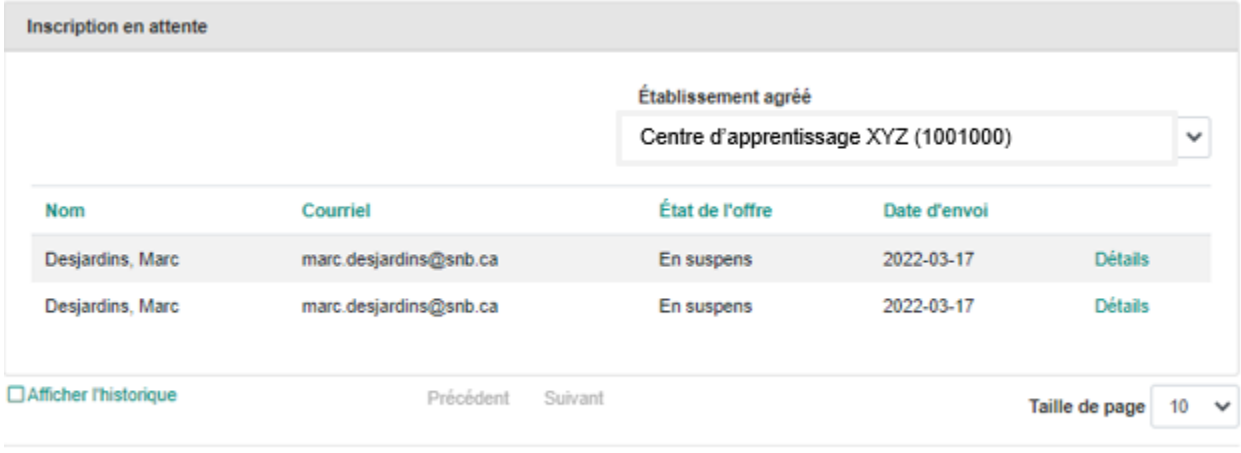

#### @ 2022 Version 1.12.15.315

L'écran Détails de l'offre s'ouvre. Cet écran contient les mêmes informations que celles que vous avez saisies lors de la création de la nouvelle offre, mais les boutons en bas de l'écran ont changé.

Confidentialité

Décharge

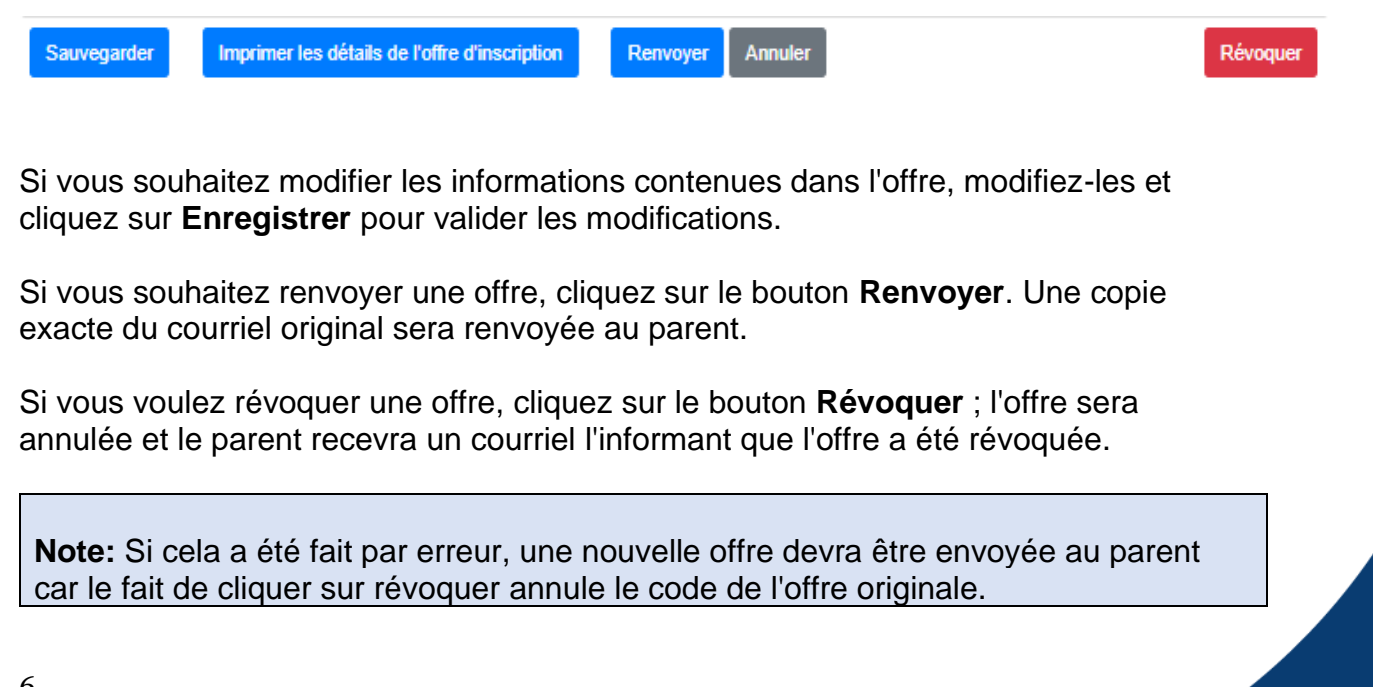

## **Gérer vos inscriptions**

Une fois qu'un parent a accepté une offre, celle-ci devient active et ne sera plus accessible à partir de l'écran Offres en attente. Pour afficher/modifier/désactiver une inscription active, accédez à l'écran Gérer les inscriptions en sélectionnant **Inscription -> Gérer**.

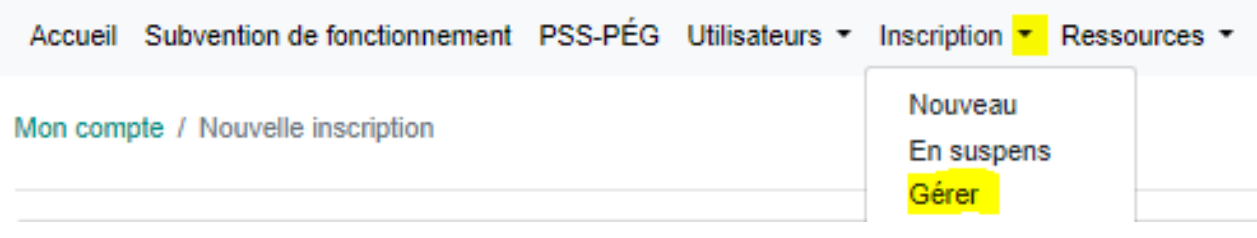

**Note :** L'écran Gérer les inscriptions est également accessible à partir de l'écran Détails de l'inscription en cliquant sur le bouton Inscription.

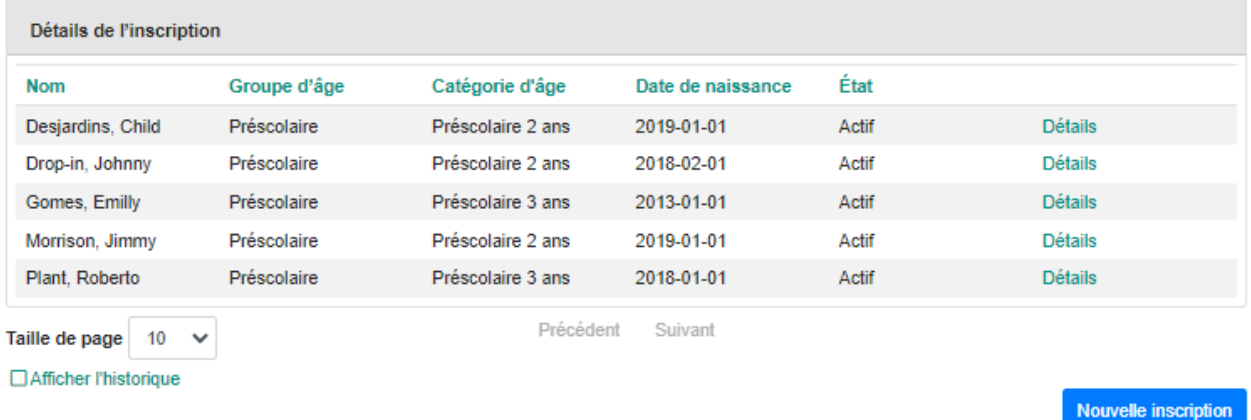

Une nouvelle offre d'inscription peut être soumise à partir de cet écran. En cliquant sur le bouton, l'écran Nouvelle inscription s'ouvre et fonctionne de la même manière que si vous y aviez accédé par le menu supérieur.

Pour afficher/modifier/désactiver une inscription active, cliquez sur **Détails** à côté de l'enfant inscrit.

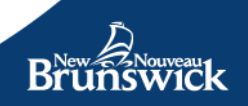

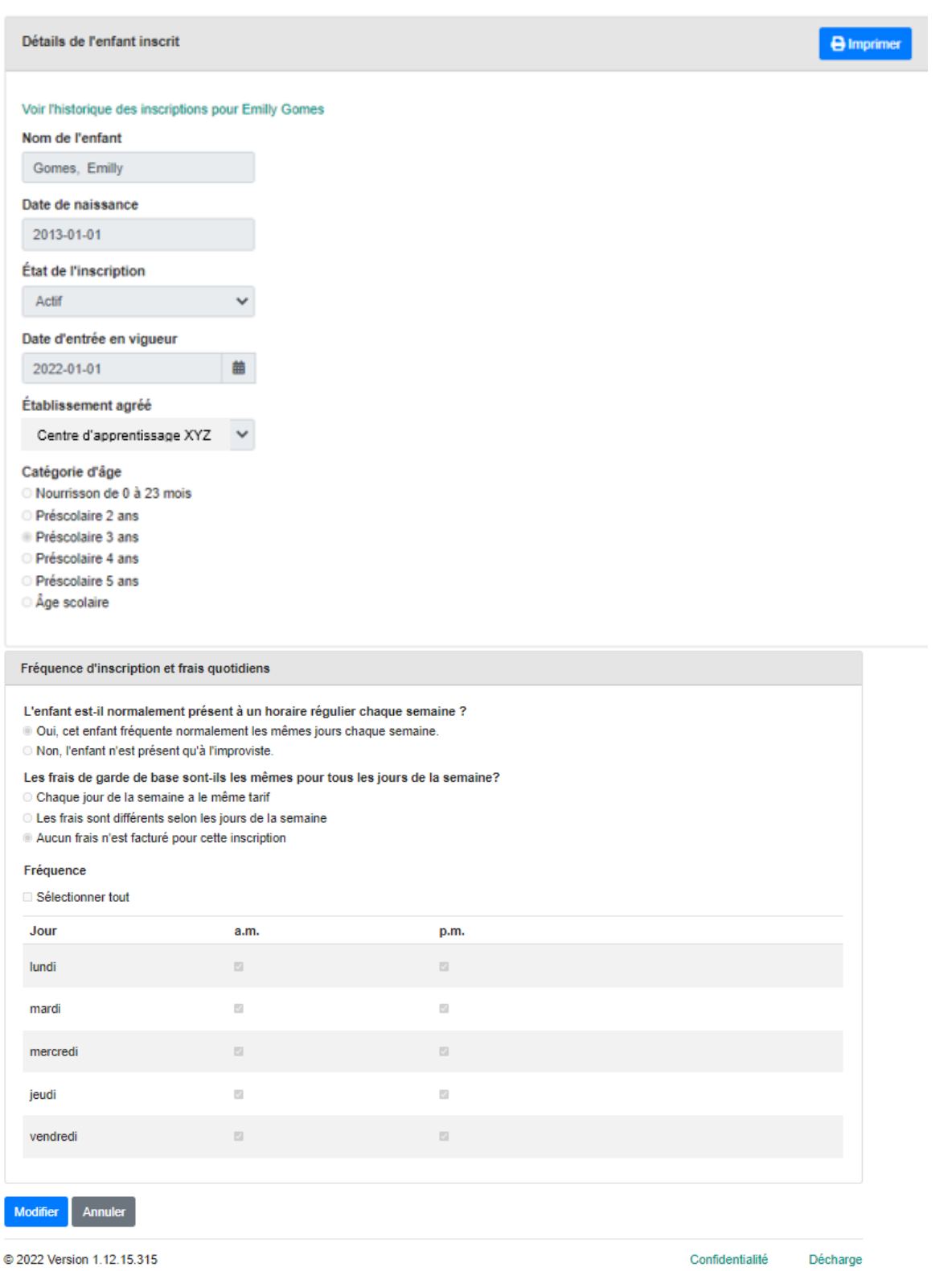

Toutes les informations relatives à l'inscription de cet enfant apparaissent. Si vous souhaitez effectuer un changement, cliquez sur le bouton **Modifier** en bas. Ce bouton ouvre une version modifiable du formulaire.

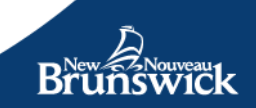

Pour commencer, vous devrez sélectionner la raison pour laquelle vous effectuez un changement. Si la modification est due à une erreur, des champs tels que la date d'entrée en vigueur sera préremplis, tandis que si les détails ont changé (par exemple, une modification de la fréquentation de l'enfant, un changement de catégorie d'âge, etc.) le formulaire demandera une nouvelle date d'entrée en vigueur pour l'activation des changements.

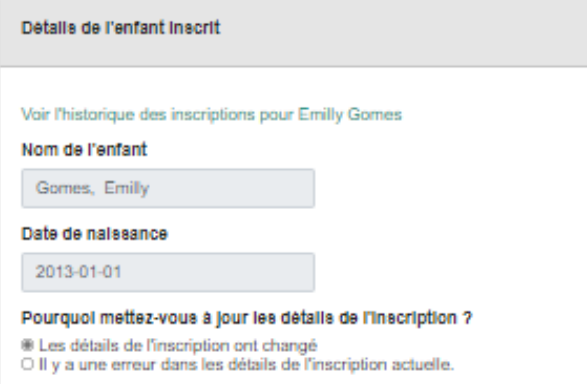

**Note:** Seul un parent peut modifier le nom et la date de naissance d'un enfant par le biais de son compte du Portail des parents.

Une fois les modifications effectuées, cliquez sur le bouton **Sauvegarder** pour sauvegarder les modifications apportées à l'inscription et pour envoyer un courriel au parent l'informant des modifications ou de la désactivation.

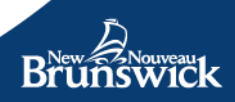